# **RemoteConnect Support**

**Manuel utilisateur Guide utilisateur**

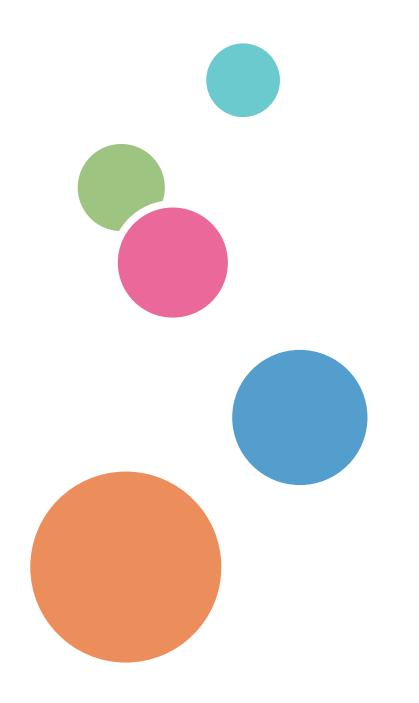

# **TABLE DES MATIÈRES**

### 1. Introduction

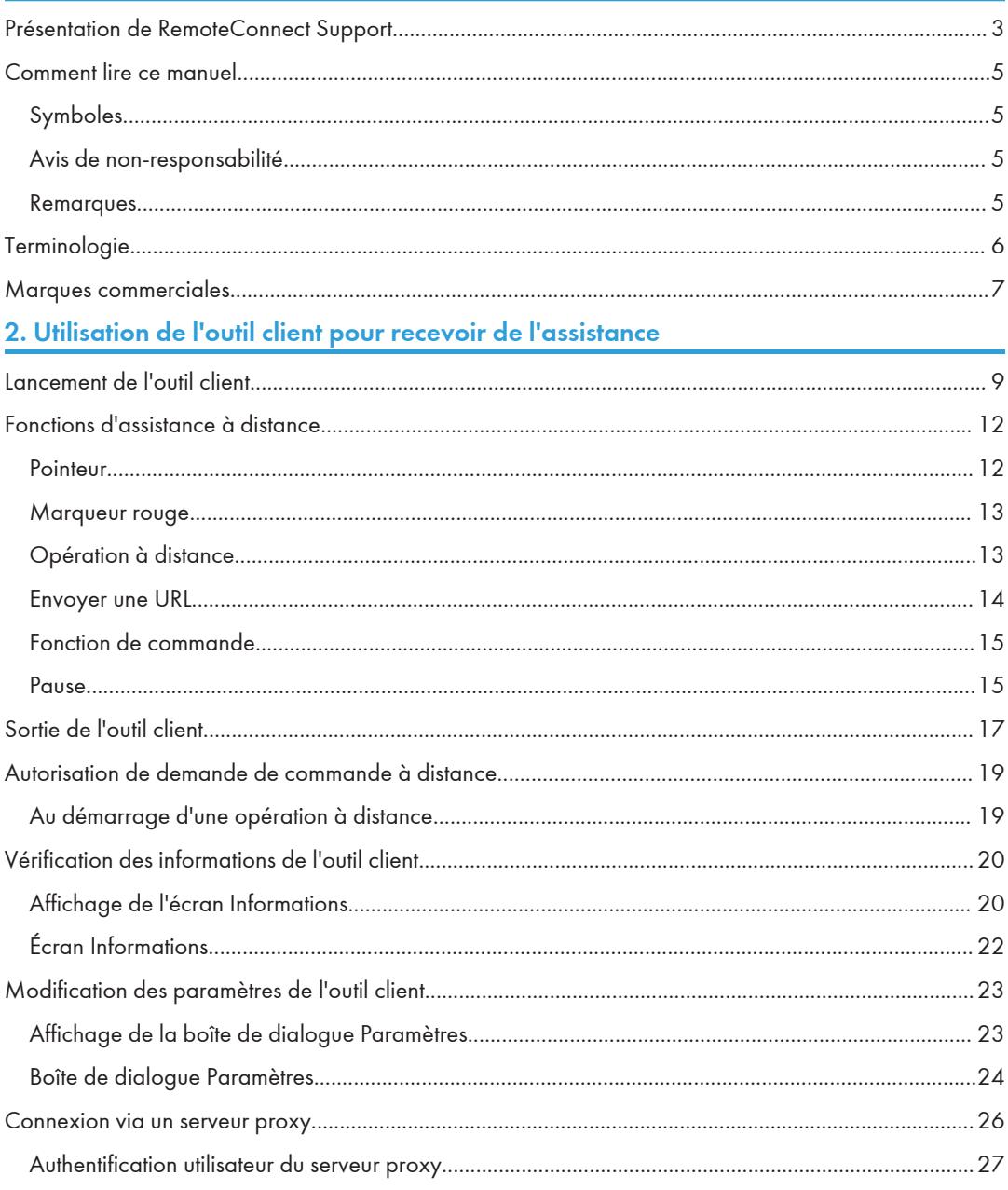

# <span id="page-4-0"></span>1. Introduction

# Présentation de RemoteConnect Support

#### **Almportant**

- Pour utiliser RemoteConnect Support, vous devez configurer des paramètres de connexion à Internet.
- Configurer un environnement pour se connecter à Internet.
	- Dans un environnement dans lequel un serveur proxy est utilisé, configurez les paramètres de proxy comme suit : [Proxy Settings] (Paramètres Proxy) dans [WIRELESS & NETWORKS] (SANS FIL & RÉSEAU) dans [Screen Features] (Fonctions Écran) [RC Gate Proxy Server] (Serveur proxy de la RC Gate) dans [Configuration] dans [Device Management] (Gestion de périphérique) de Web Image Monitor
	- Configuration DNS [DNS Configuration] (Configuration DNS) dans [Network] (Réseau) dans [Interface Settings] (Paramètres interface)dans [System Settings] (Paramètres système) dans [Machine Features] (Fonctions de l'appareil)
- Pour bénéficier des services à distance, contactez votre revendeur ou distributeur.

RemoteConnect Support est un système de commande à distance qui permet d'assurer le partage d'écran et des opérations à distance sur un périphérique situé à un emplacement distant.

RemoteConnect Support se compose d'un outil client qui s'exécute sur le périphérique de l'utilisateur, d'un outil opérateur s'exécutant sur l'ordinateur de l'opérateur et d'un serveur relais qui connecte l'outil client et à l'outil opérateur.

L'outil client RemoteConnect Support permet à un utilisateur de recevoir de l'assistance d'un opérateur par téléphone, tout en suivant les instruction de l'opérateur affichées sur l'écran, afin de résoudre rapidement les problèmes.

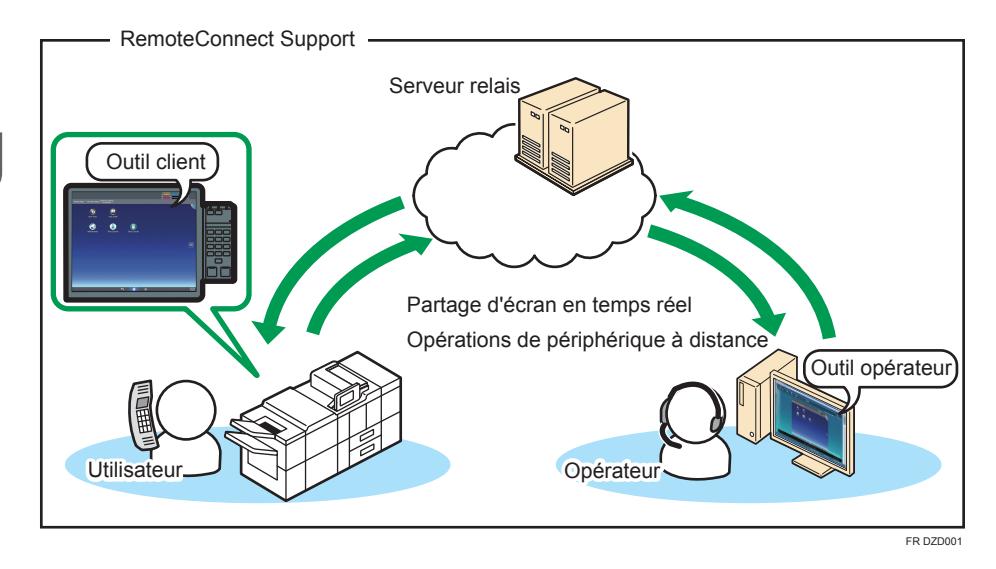

### **U** Remarque

- Pour en savoir plus sur les paramètres de l'appareil, consultez le manuel fourni avec l'appareil.
- Pour plus d'informations sur Web Image Monitor, reportez-vous à l'Aide de Web Image Monitor.

### <span id="page-6-0"></span>Comment lire ce manuel

#### Symboles

Ce manuel utilise les symboles suivants :

#### Important

Indique une situation susceptible de provoquer des dommages ou des dysfonctionnements si les instructions ne sont pas respectées. Veillez à bien lire ces instructions.

#### **A** Remarque

Indique des informations supplémentaires pertinentes.

 $\lceil$   $\rceil$ 

Indique le nom des touches qui s'affiche à l'écran de l'ordinateur.

#### Avis de non-responsabilité

Dans le cadre prévu par la loi, en aucun cas le fabricant ne peut être tenu pour responsable de tout dommage pouvant découler de pannes de ce produit, de pertes de documents ou de données, ou de l'utilisation ou de la non utilisation de ce produit et des manuels utilisateurs fournis avec celui-ci.

Assurez-vous de toujours copier ou sauvegarder les données et documents importants. Il est possible que des documents ou des données soient effacés en raison d'erreurs d'utilisation ou de dysfonctionnements de l'appareil. De plus, il est de votre responsabilité de prendre les mesures de protection appropriées contre les virus informatiques, les vers et autres logiciels malveillants.

En aucun cas le fabricant ne pourrait être tenu pour responsable des documents que vous aurez créés à l'aide de ce produit ou des résultats des données exécutées par vos soins.

#### Remarques

Certaines illustrations de ce manuel peuvent être légèrement différentes de l'appareil.

Le contenu de ce manuel peut faire l'objet de modifications sans avertissement préalable.

# <span id="page-7-0"></span>Terminologie

Cette section définit la terminologie utilisée dans ce manuel.

#### **Utilisateur**

L'utilisateur du périphérique. L'utilisateur peut recevoir une assistance à distance via RemoteConnect Support.

#### **Opérateur**

L'opérateur apportant une assistance au client. L'opérateur utilise RemoteConnect Support pour apporter une assistance à distance à l'utilisateur.

#### Outil opérateur

Logiciel nécessaire à un opérateur pour assurer l'assistance à distance.

#### Outil client

Logiciel nécessaire à un utilisateur pour recevoir une assistance à distance.

#### Périphérique

Ceci fait référence à une imprimante ou un MFP connecté au réseau.

#### Invite de commande

Une fonction de commande d'un ordinateur et d'exécution de différents traitements à l'aide d'une saisie de texte.

#### **Navigateur**

Logiciel permettant d'utiliser Internet.

(Par exemple, Internet Explorer et Firefox.)

# <span id="page-8-0"></span>Marques commerciales

Firefox® est une marque déposée de Mozilla Foundation.

Internet Explorer est une marque déposée de Microsoft Corporation aux États-Unis et/ou dans d'autres pays.

D'autres noms de produits sont mentionnés ici dans un souci d'identification uniquement ; il peut s'agir des marques de leurs sociétés détentrices respectives. Nous renonçons à tout ou partie des droits relatifs à ces marques.

1. Introduction

# <span id="page-10-0"></span>2. Utilisation de l'outil client pour recevoir de l'assistance

Lancez l'outil client installé sur votre périphérique pour bénéficier de l'assistance d'un opérateur.

# Lancement de l'outil client

#### **Almportant**

- L'outil client ne démarre pas dans les cas suivants :
	- Le périphérique de l'utilisateur est en préchauffage juste après le démarrage
	- L'écran Fonctions de l'appareil du périphérique de l'utilisateur s'affiche
- Les fonctions de périphérique suivantes ne fonctionnent pas lors de la prestation du service d'assistance à distance :
	- Fonction d'économie d'énergie
	- Réinitialisation horloge auto
- Lors de la prestation du service d'assistance à distance, RemoteConnect Support est déconnecté dans les cas suivants :
	- Le périphérique est hors tension
	- Lorsque qu'une heure s'est écoulée depuis le démarrage de l'assistance
- 1. Maintenez enfoncée la barre située en haut de l'écran pendant au moins 5 secondes.

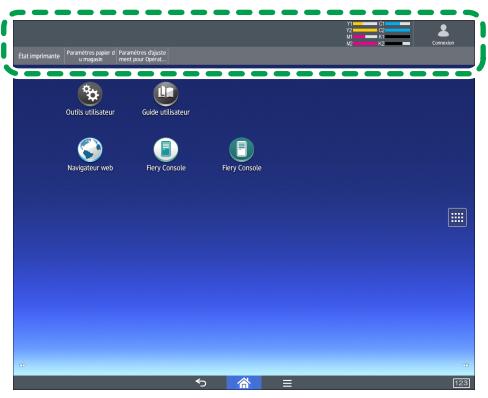

FR DZD0

2. Si vous acceptez le contrat de licence du logiciel, appuyez sur [Accept] (Accepter).

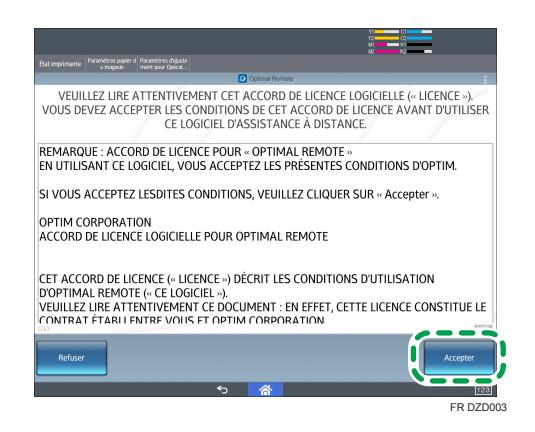

"Connecting. . ." (Connexion...) s'affiche. Attendez que le processus se termine.

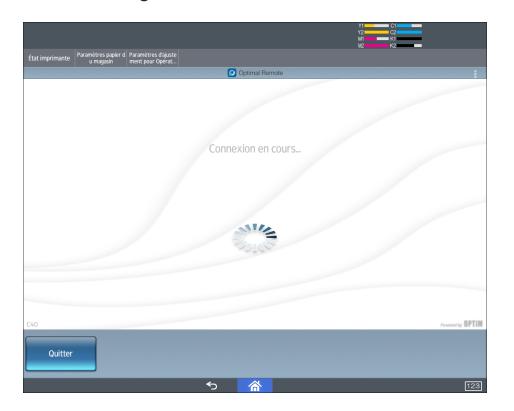

3. Un numéro de réception s'affiche. Communiquez ce numéro à l'opérateur lorsqu'il vous le demande.

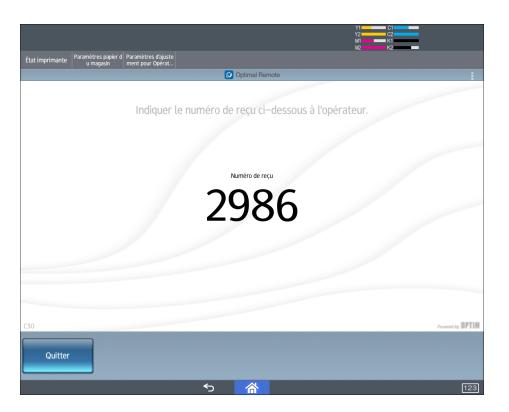

Lorsque l'opérateur exécute la procédure de lancement de l'assistance via l'outil opérateur,  $\mathbb{R}^2$ s'affiche dans le coin supérieur droit de l'écran, puis l'opérateur lance l'assistance.

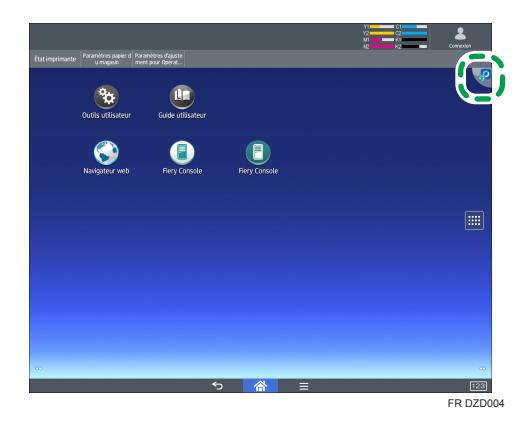

# <span id="page-13-0"></span>Fonctions d'assistance à distance

#### Important

- L'opérateur est en mesure d'afficher l'écran du périphérique de l'utilisateur, tout en fournissant un service d'assistance à distance. Si vous devez saisir des informations confidentielles, telles qu'un identifiant ou un mot de passe, ou afficher un écran dont vous ne souhaitez pas la consultation par l'opérateur, quittez l'outil client ou demandez à l'opérateur de suspendre l'assistance à distance. Pour plus d'informations sur la façon de suspendre l'assistance à distance, voir [P. 15 "Pause".](#page-16-0)
- Tout en assurant l'assistance, l'opérateur est en mesure d'enregistrer des captures d'écran du périphérique de l'utilisateur ou des vidéos d'une série d'opérations en vue de consigner les détails de l'assistance.

Les opérateurs utilisant RemoteConnect Support peuvent mettre en œuvre les fonctions suivantes pour assurer l'assistance client et donner des instructions.

- Pointeur
- Marqueur rouge
- Opération à distance
- Lancement du navigateur pour afficher la page Web spécifiée (Envoyer une URL)
- Fonction de commande
- Pause

Les sections suivantes détaillent les fonctions d'assistance et les écrans du périphérique de l'utilisateur lors de la prestation d'assistance par l'opérateur.

#### **Pointeur**

L'opérateur effectue sa prestation d'assistance en affichant une icône de doigt de pointage sur l'écran de votre périphérique indiquant l'emplacement sur lequel l'opérateur vous invite à appuyer.

Lorsque l'opérateur utilise la fonction Pointeur, une icône de doigt de pointage s'affiche sur votre périphérique.

Suivez les instructions de l'opérateur indiquées par la fonction Pointeur.

<span id="page-14-0"></span>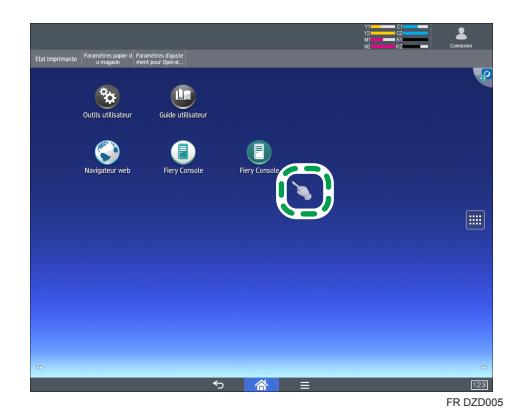

#### Marqueur rouge

L'opérateur offre une assistance en traçant et en écrivant, avec des lignes rouges, sur l'écran du périphérique.

Lorsque l'opérateur utilise la fonction Marqueur rouge, le contenu écrit ou tracé par ce dernier s'affiche sur l'écran de votre périphérique.

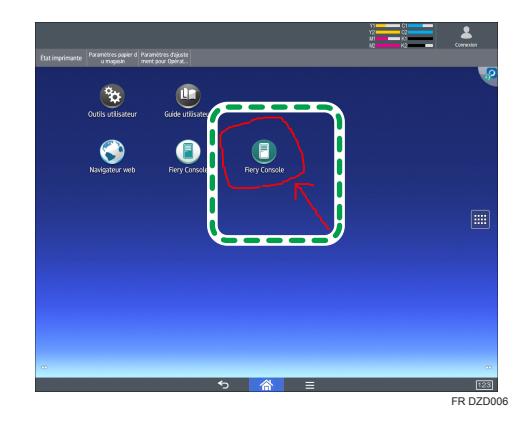

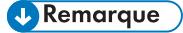

• Le contenu écrit ou tracé par l'opérateur au marqueur rouge n'est pas enregistré.

### Opération à distance

Un opérateur manipule votre périphérique à distance

Lors de l'exécution d'une opération à distance, l'opérateur vous demande de l'autoriser à l'avance à manipuler votre périphérique à distance. Utilisez la procédure suivante pour l'autoriser.

<span id="page-15-0"></span>1. L'écran "Confirmation of remote operation" (Confirmation de l'opération à distance) s'affiche. Appuyez sur [Yes] (Oui) pour autoriser l'opération.

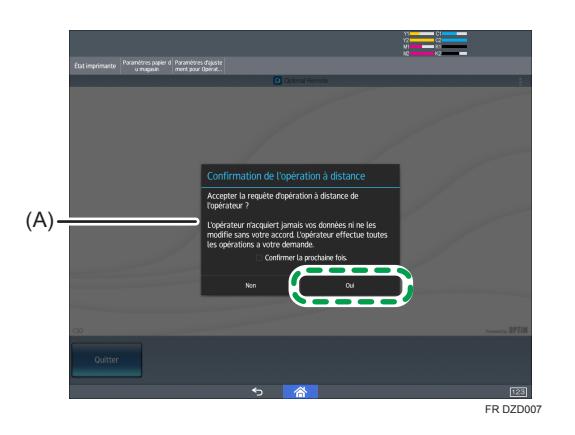

L'opérateur commence à manipuler votre périphérique à distance.

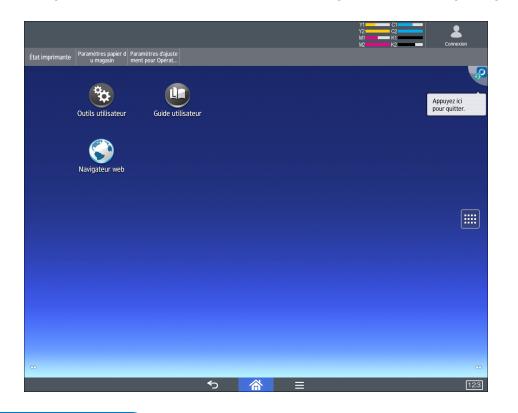

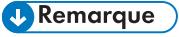

• Si la case [Confirm at the next time.] (Confirmer la prochaine fois) (A) de la boîte de dialogue est cochée, l'écran « Confirmation de l'opération à distance » s'affiche à chaque fois qu'une opération à distance est nécessaire. Si cette case n'est pas cochée, les opérations à distance seront effectuées sans confirmation de l'utilisateur pendant le reste de la session d'assistance.

### Envoyer une URL

L'opérateur lance le navigateur du périphérique de l'utilisateur.

<span id="page-16-0"></span>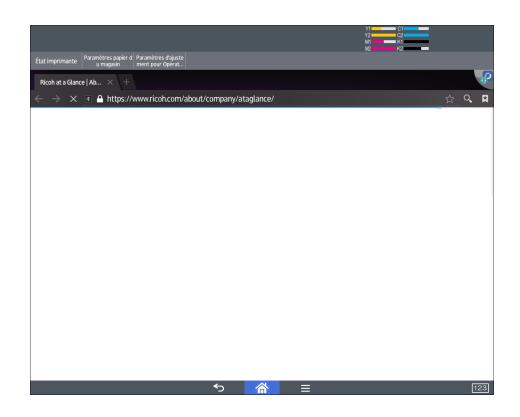

La page Web spécifiée par l'opérateur s'affiche.

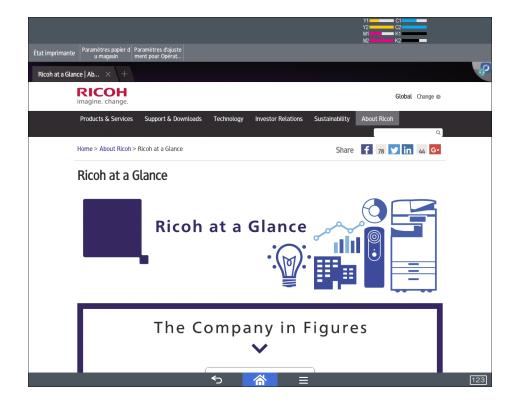

### Fonction de commande

À l'aide de l'invite de commande, l'opérateur collecte des informations sur le périphérique de l'utilisateur.

L'état de la collecte ne s'affiche pas sur l'écran du périphérique de l'utilisateur.

#### Pause

Lorsque l'opérateur suspend l'assistance à distance, repassez en mode d'assistance à distance via la procédure suivante :

#### **J** Remarque

- Lorsque l'assistance à distance est suspendue, l'icône située dans le coin supérieur droit de l'écran est remplacée par  $\bullet$ .
- Lorsque l'assistance à distance est suspendue, l'opérateur ne peut pas afficher l'écran du périphérique de l'utilisateur.

1. Appuyez sur  $\mathcal{P}$ , qui s'affiche en haut à droite de l'écran.

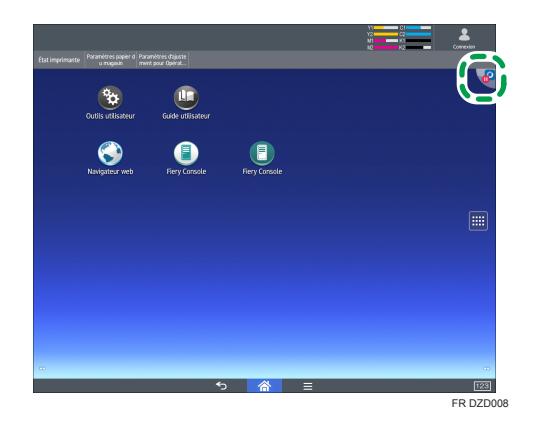

2. Pour repasser en mode d'assistance à distance, appuyez sur [Reconnecter].

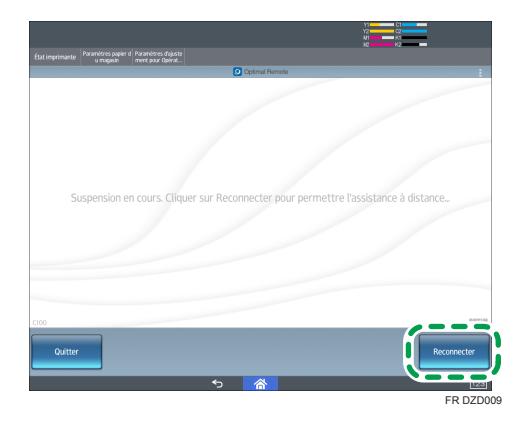

L'icône située dans le coin supérieur droit de l'écran est remplacée par  $\mathbb{R}$ .

# <span id="page-18-0"></span>Sortie de l'outil client

Pour arrêter l'assistance à distance, suivez la procédure ci-dessous pour sortir de l'outil client.

1. Appuyez sur  $\blacksquare$  qui s'affiche en haut à droite de l'écran.

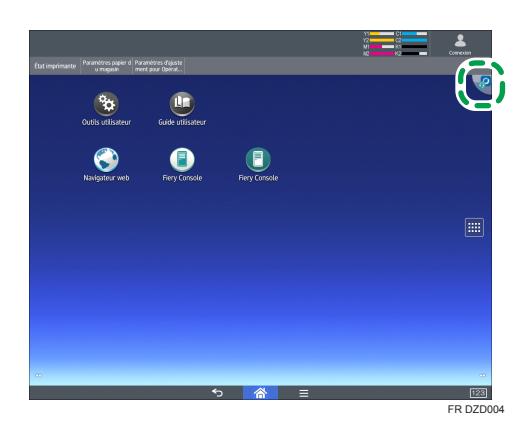

2. Appuyez sur [Exit] (Quitter).

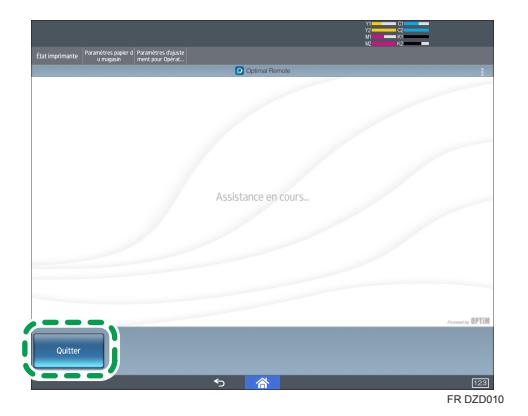

3. Appuyez sur [Yes] (Oui).

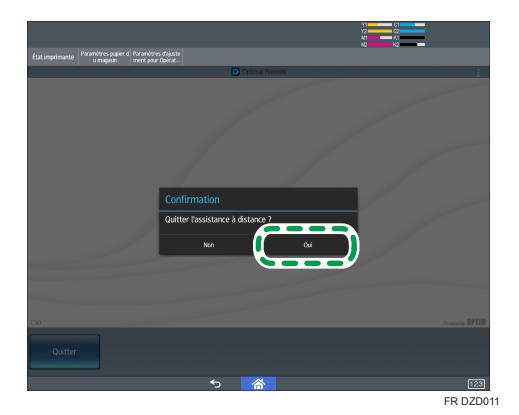

La liste d'enregistrement d'opérations s'affiche.

4. Appuyez sur [Exit] (Quitter).

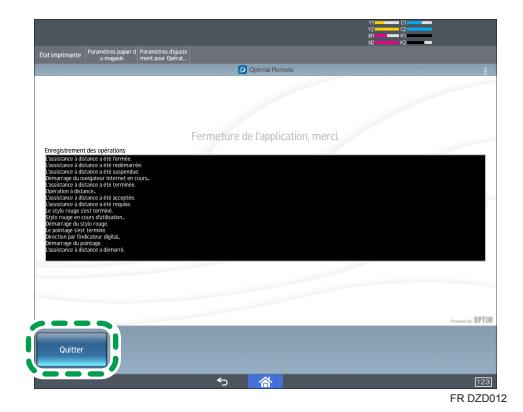

# <span id="page-20-0"></span>Autorisation de demande de commande à distance

### Au démarrage d'une opération à distance

L'écran « Confirmation de l'opération à distance » s'affiche au démarrage d'une opération à distance. Lorsque cet écran s'affiche, suivez la procédure ci-dessous :

1. Appuyez sur [Yes] (Oui).

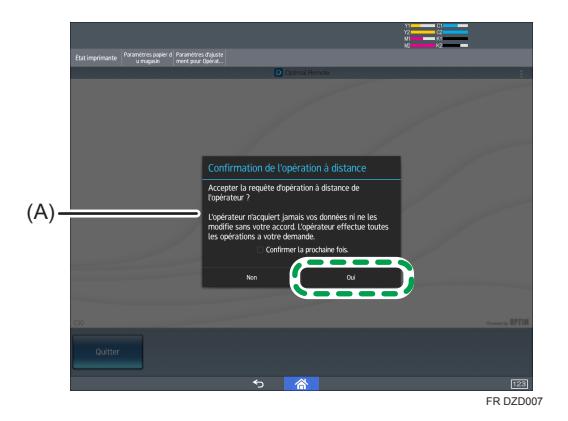

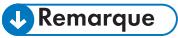

• Si la case [Confirm at the next time.] (Confirmer la prochaine fois) (A) de la boîte de dialogue est cochée, l'écran « Confirmation de l'opération à distance » s'affiche à chaque fois qu'une opération à distance est nécessaire. Si cette case n'est pas cochée, les opérations à distance seront effectuées sans confirmation de l'utilisateur pendant le reste de la session d'assistance.

# <span id="page-21-0"></span>Vérification des informations de l'outil client

L'écran d'informations vous permet de vérifier le contrat de licence du logiciel et les licences Open Source de l'outil client, ses paramètres et ses informations de version.

### Affichage de l'écran Informations

1. Maintenez enfoncée la barre située en haut de l'écran pendant au moins 5 secondes.

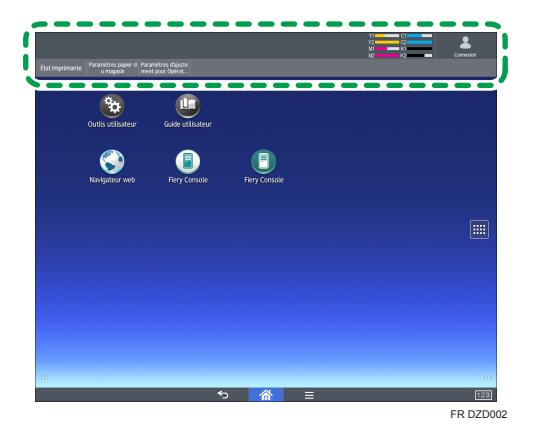

Le contrat de licence du logiciel s'affiche.

Lors de la prestation du service d'assistance à distance, appuyez sur v<sup>o</sup> qui s'affiche dans le coin supérieur droit de l'écran. La licence du logiciel ne s'affiche plus, tandis que "Supporting. . ." (Assistance en cours...) apparaît.

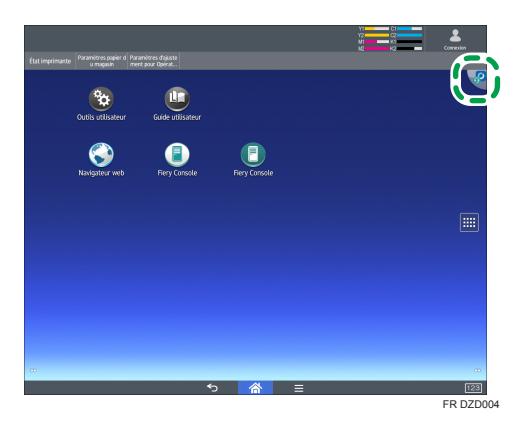

2. Appuyez sur l'icône de menu.

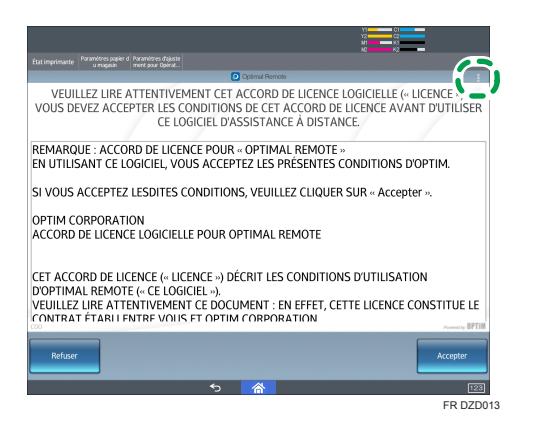

3. Appuyez sur [Informations].

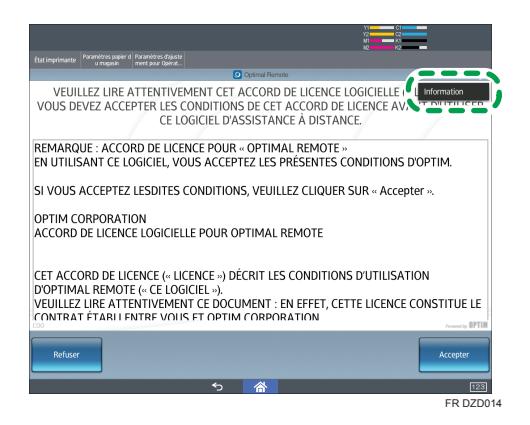

L'écran Informations s'affiche.

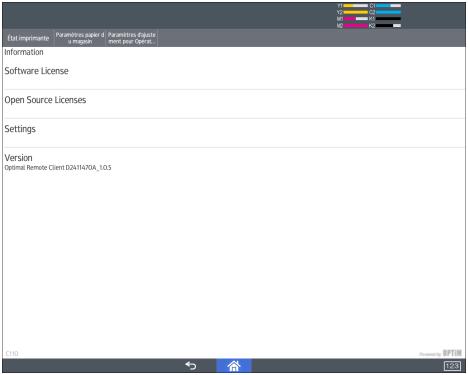

### <span id="page-23-0"></span>Écran Informations

#### Remarque

• Pour en savoir plus sur l'affichage de l'écran Informations, voir [P. 20 "Affichage de l'écran](#page-21-0) [Informations"](#page-21-0).

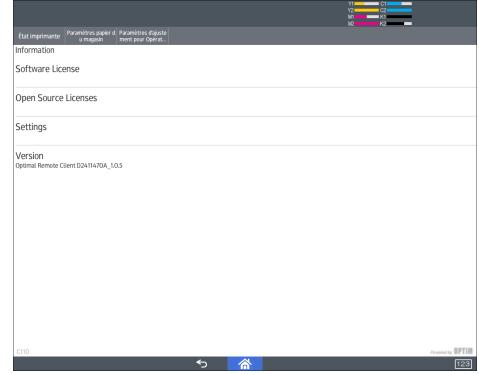

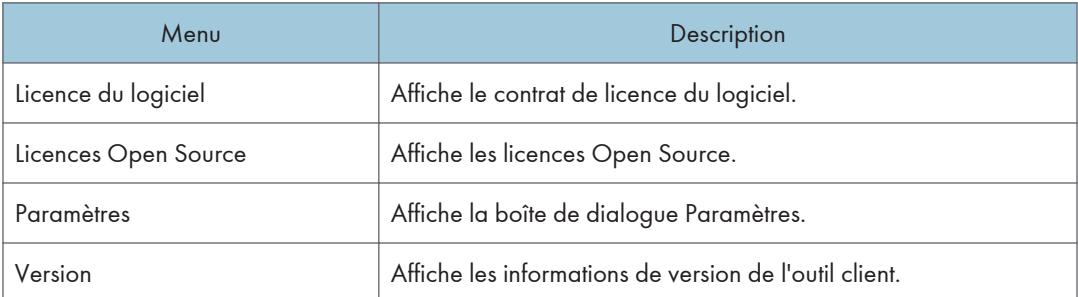

# <span id="page-24-0"></span>Modification des paramètres de l'outil client

### Affichage de la boîte de dialogue Paramètres

Ouvrez la boîte de dialogue Paramètres, puis cochez les paramètres de connexion proxy de l'outil client. Modifiez-les si nécessaire.

1. Ouvrez l'écran Informations.

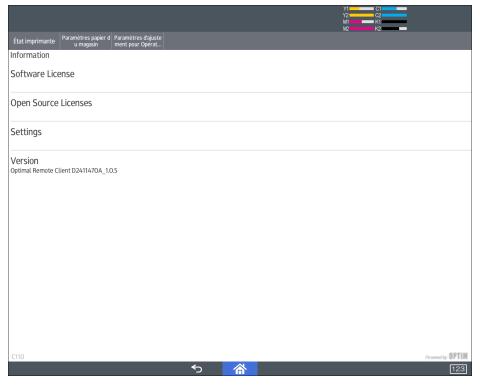

#### **A** Remarque

- Pour en savoir plus sur l'affichage de l'écran Informations, voir [P. 20 "Affichage de l'écran](#page-21-0) [Informations"](#page-21-0).
- 2. Appuyez sur [Settings] (Paramètres).

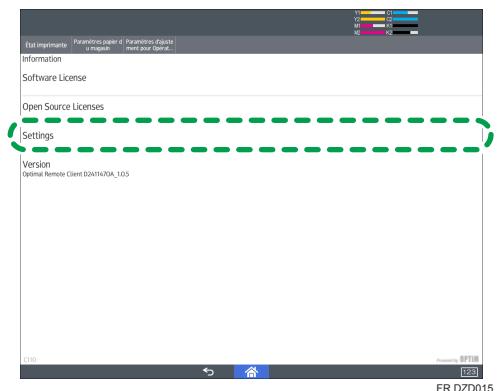

La boîte de dialogue Paramètres s'affiche.

<span id="page-25-0"></span>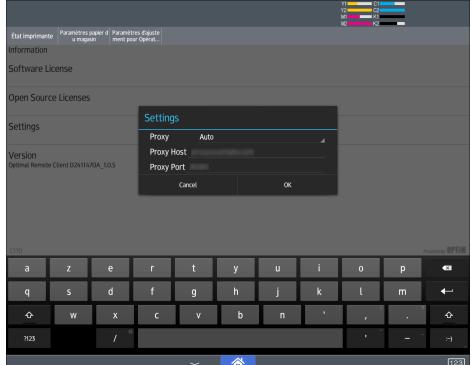

### Boîte de dialogue Paramètres

### **D** Remarque

• Pour plus d'informations sur l'affichage de la boîte de dialogue Paramètres, voir [P. 23 "Affichage](#page-24-0) [de la boîte de dialogue Paramètres"](#page-24-0).

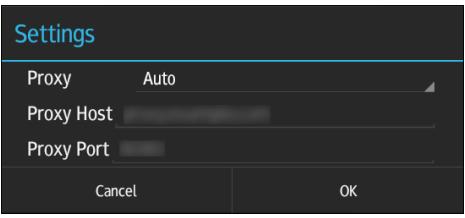

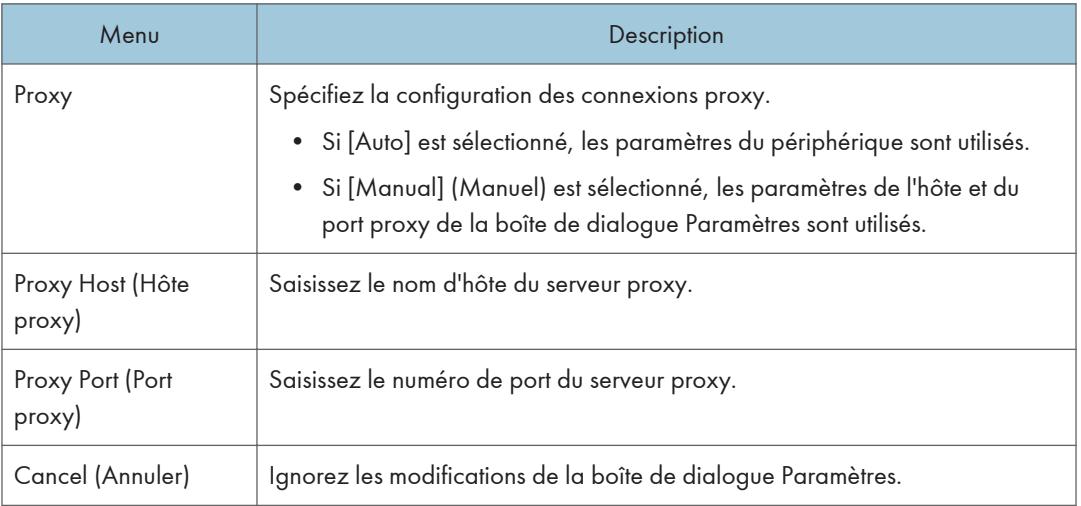

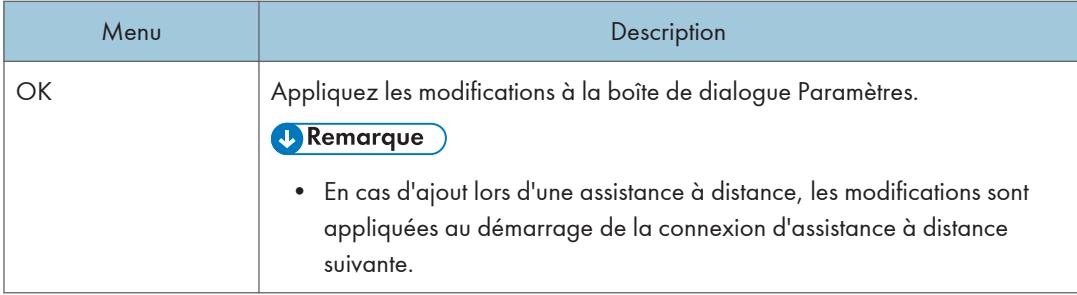

## <span id="page-27-0"></span>Connexion via un serveur proxy

L'outil client se connecte à un opérateur via un serveur proxy, une fois ce dernier configuré.

1. Ouvrez la boîte de dialogue Paramètres.

#### **U** Remarque

- Pour plus d'informations sur l'affichage de la boîte de dialogue Paramètres, voir [P. 23](#page-24-0) ["Affichage de la boîte de dialogue Paramètres"](#page-24-0).
- 2. Configurez le serveur proxy, puis appuyez sur [OK].

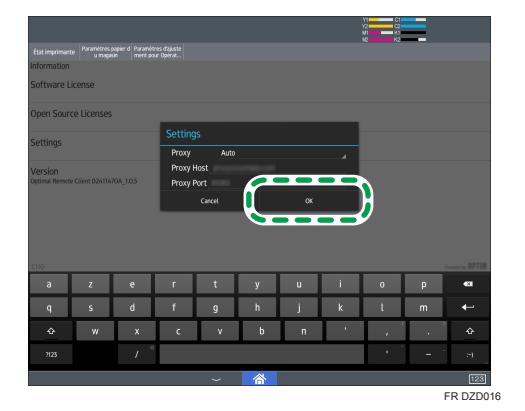

L'écran Informations s'affiche.

3. Appuyez sur $\dot{\boldsymbol{\Sigma}}$  pour revenir au contrat de licence du logiciel. Si vous acceptez le contrat de licence du logiciel, appuyez sur [Accept] (Accepter).

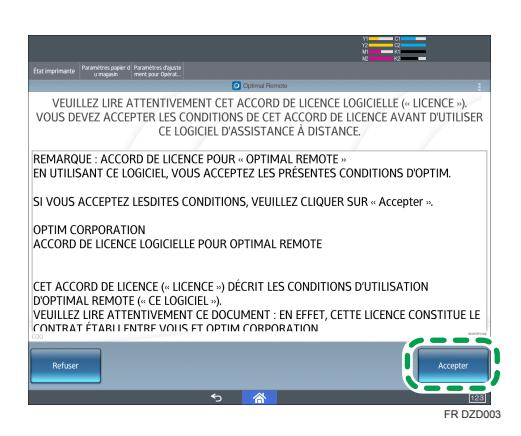

Après un certain laps de temps, un numéro de réception s'affiche.

<span id="page-28-0"></span>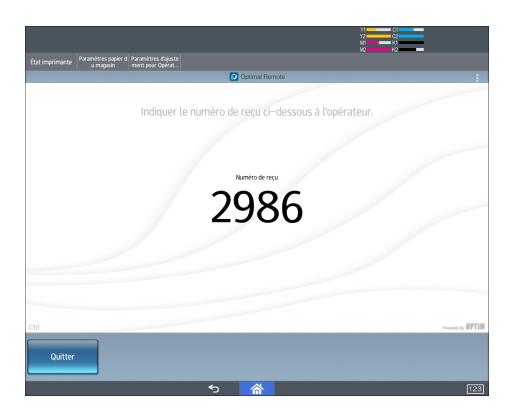

### Authentification utilisateur du serveur proxy

1. Ouvrez la boîte de dialogue Paramètres.

### ( Remarque

- Pour plus d'informations sur l'affichage de la boîte de dialogue Paramètres, voir [P. 23](#page-24-0) ["Affichage de la boîte de dialogue Paramètres"](#page-24-0).
- 2. Configurez le serveur proxy, puis appuyez sur [OK].

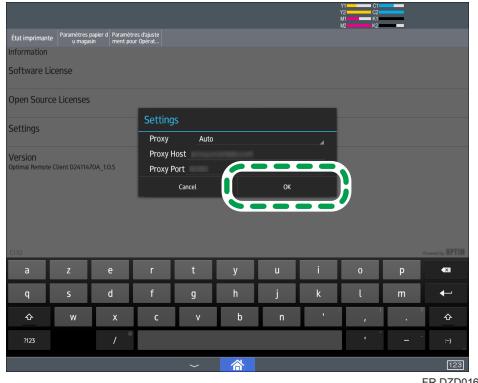

L'écran Informations s'affiche.

3. Appuyez sur **pour revenir au contrat de licence du logiciel**. Si vous acceptez le contrat de licence du logiciel, appuyez sur [Accept] (Accepter).

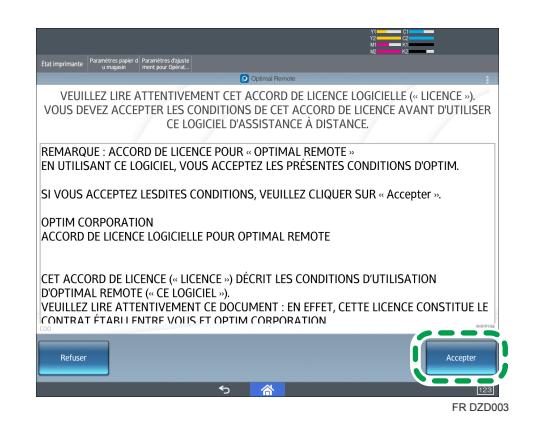

La boîte de dialogue d'authentification utilisateur s'affiche.

4. Saisissez le nom d'utilisateur et le mot de passe du serveur proxy, puis appuyez sur [OK]. Après un certain laps de temps, un numéro de réception s'affiche.

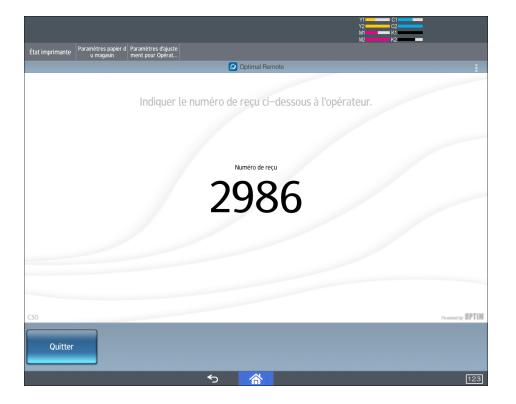

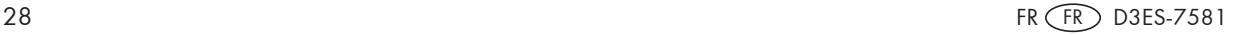

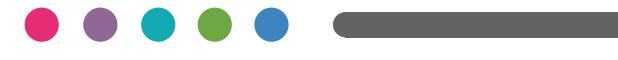

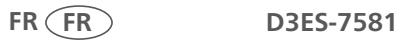